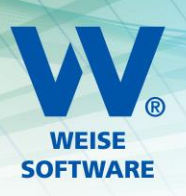

# I INSTALLATIONSANLEITUNG SERVER (KURZ)

### 1. EINRICHTUNG - SERVER

Diese Einstellungen sollten Sie an dem Serverrechner vornehmen, auf dem der MS SQL Server für unsere Netzwerkversionen installiert ist.

#### 1.1 PORT 1435 ALS FESTEN PORT VEREINBAREN

#### 1.1.1 WECHSELN SIE ZUR COMPUTERVERWALTUNG

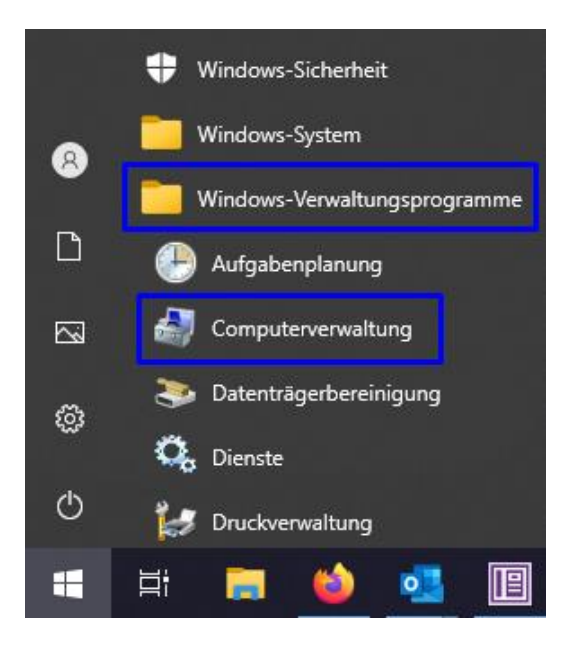

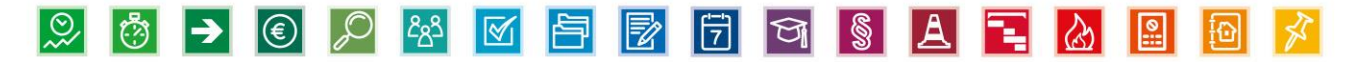

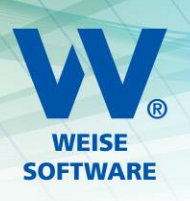

#### 1.1.2 TCP-PORT 1435 EINTRAGEN

Gehen Sie (wie in der Abbildung zu sehen) zum **Protokoll für 'VVWSOFTWARE'** und dann zu den **Eigenschaften von TCP/IP** (über Doppelklick auf TCP/IP). Wechseln Sie zum Reiter **IP-Adressen** und entfernen Sie bei **IPAll** den Wert bei **Dynamische TCP-Ports** und tragen Sie bei **TCP-Port** die **1435** ein.

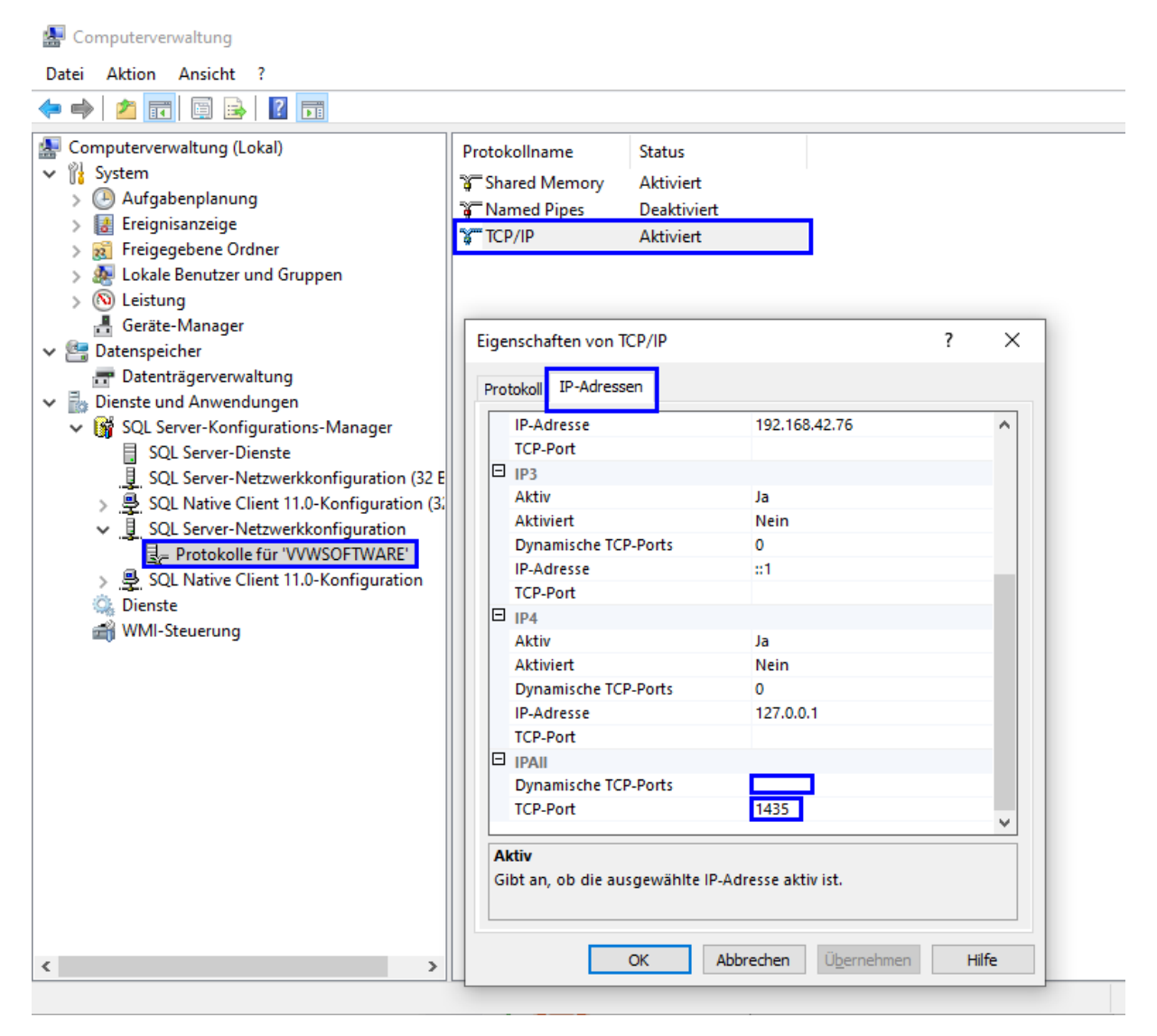

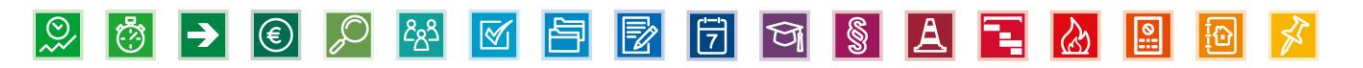

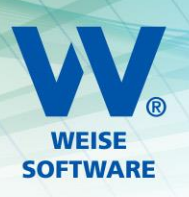

#### 1.1.3 DIENSTE NEUSTARTEN

Gehen Sie in der Computerverwaltung nun zu **SQL Server-Dienste** und starten Sie die Dienste **SQL Server (VVWSOFTWARE)** und **SQL Server-Browser** neu (über rechte Maustaste auf den jeweiligen Dienst). Dabei sollte keines unserer Programme laufen.

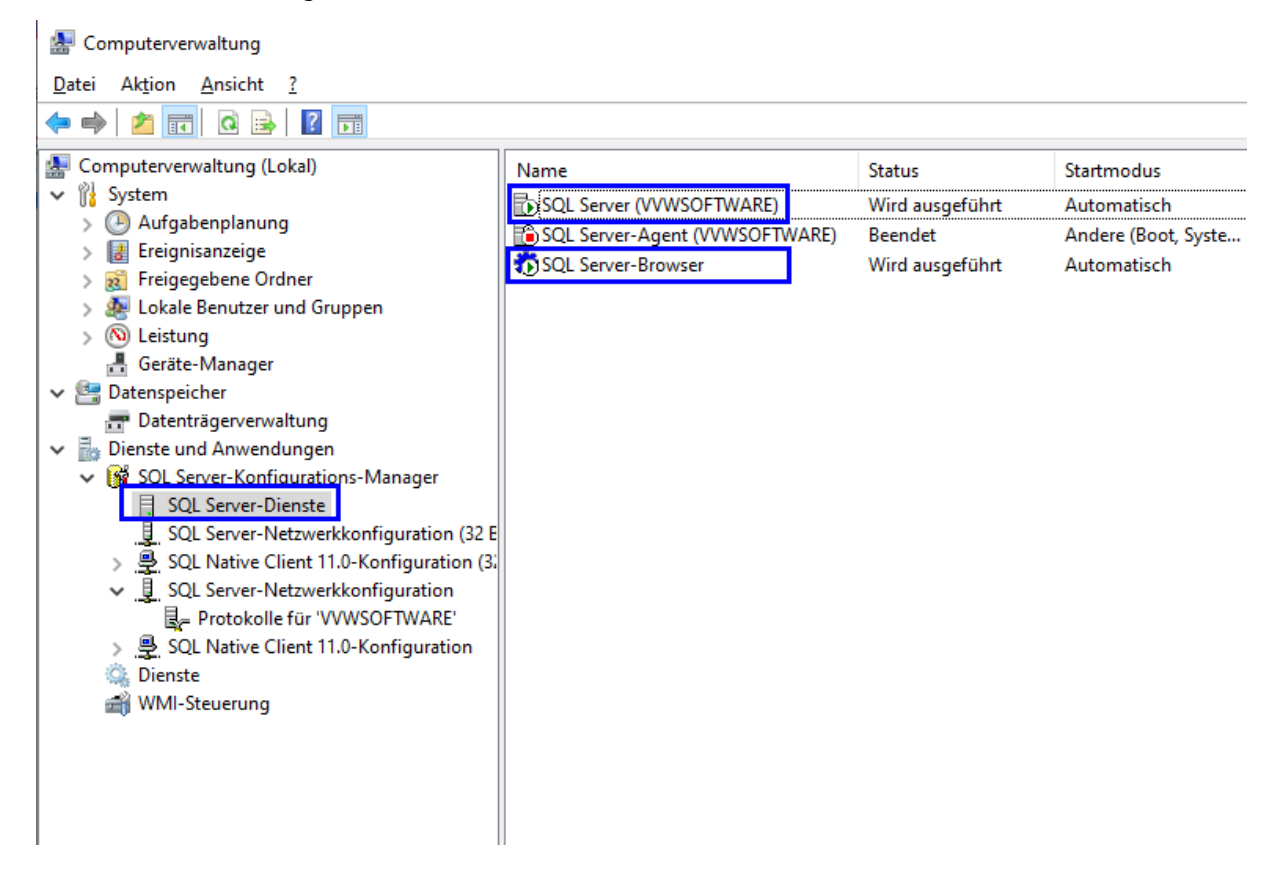

Damit ist Punkt 1 abgeschlossen und Sie können die Computerverwaltung schließen.

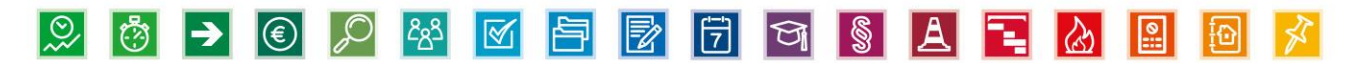

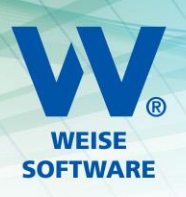

#### 1.2 KONFIGURATION DER WINDOWS FIREWALL

#### 1.2.1 WECHSELN SIE ZUR WINDOWS DEFENDER FIREWALL MIT ERWEITERER SICHERHEIT

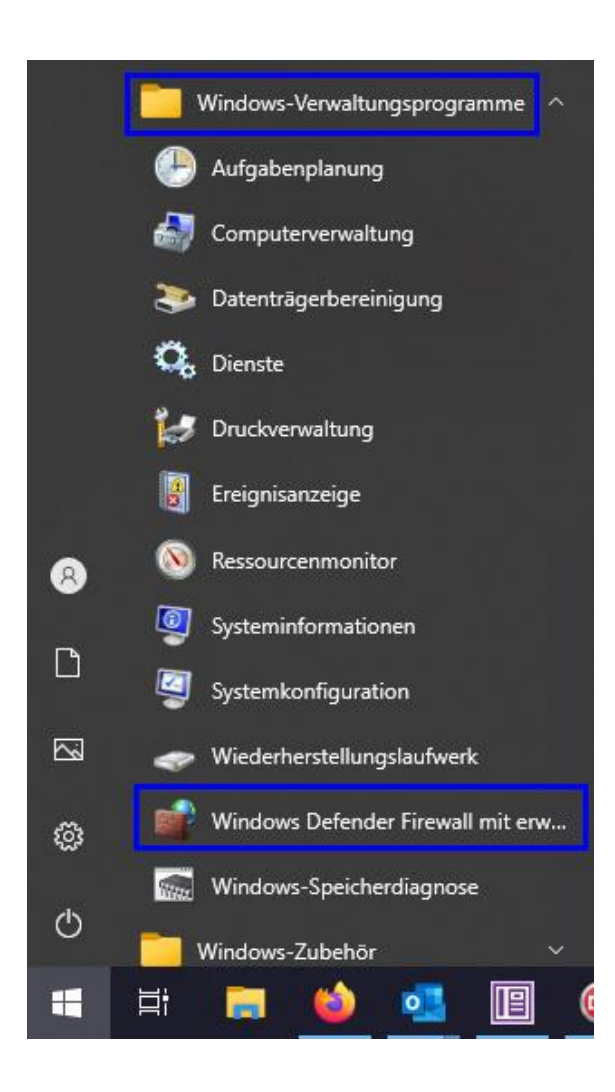

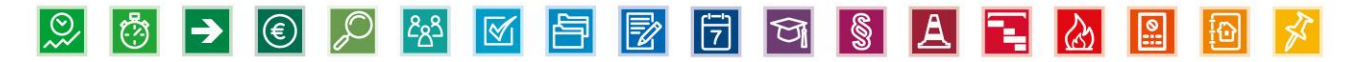

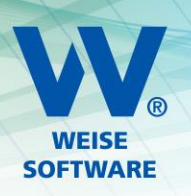

# 1.2.2 LEGEN SIE 2 EINGEHENDE REGELN AN

Gehen Sie wie in der Abbildung zu sehen vor, um die Eingehenden Regeln zu definieren.

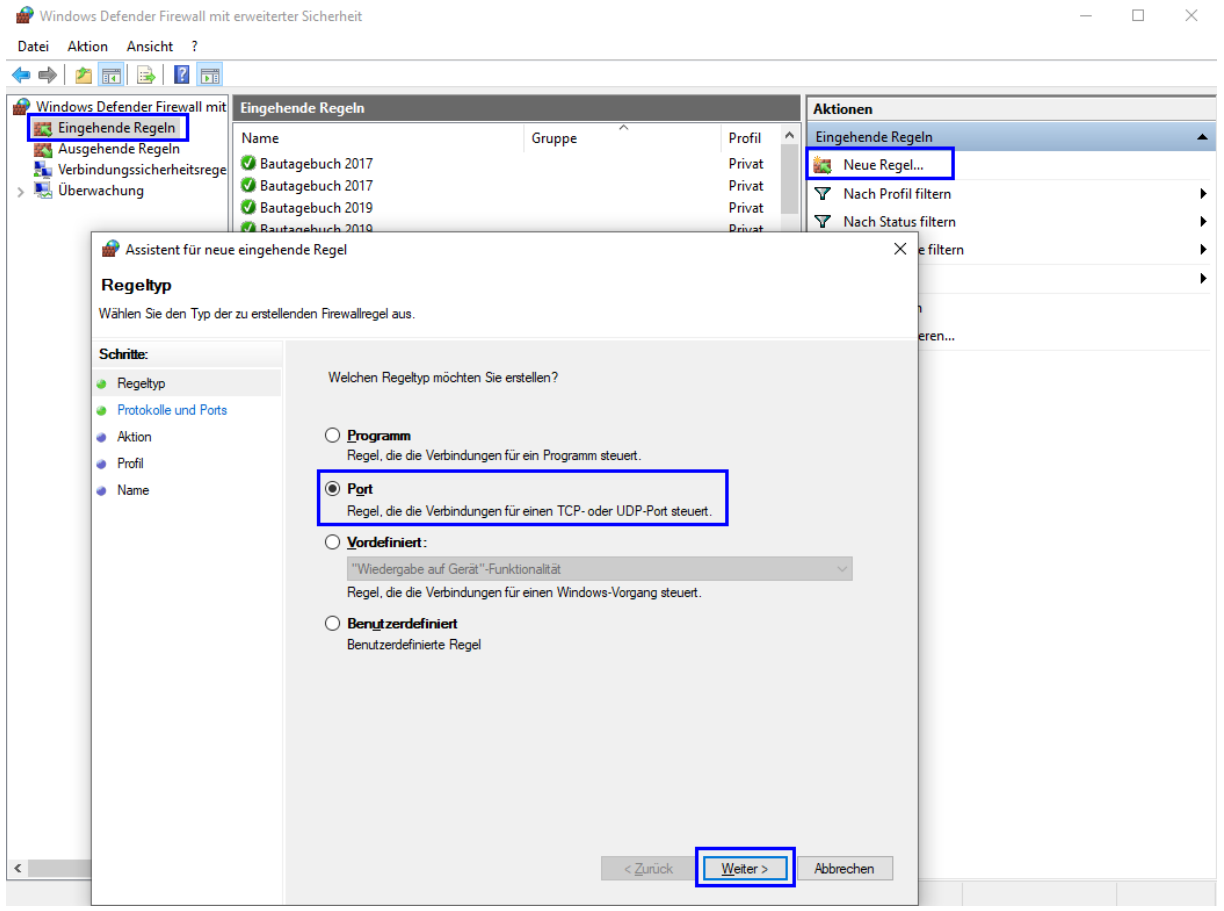

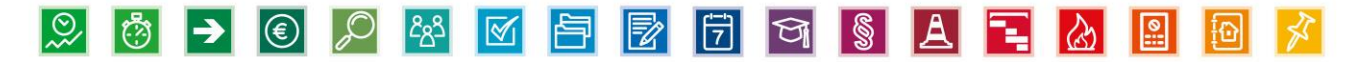

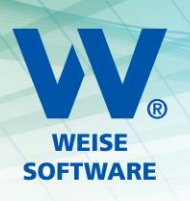

## 1.2.2.A DIE ERSTE REGEL BETRIFFT TCP

Wählen Sie TCP und tragen Sie bei Bestimmte lokale Ports 1433 und 1435 ein.

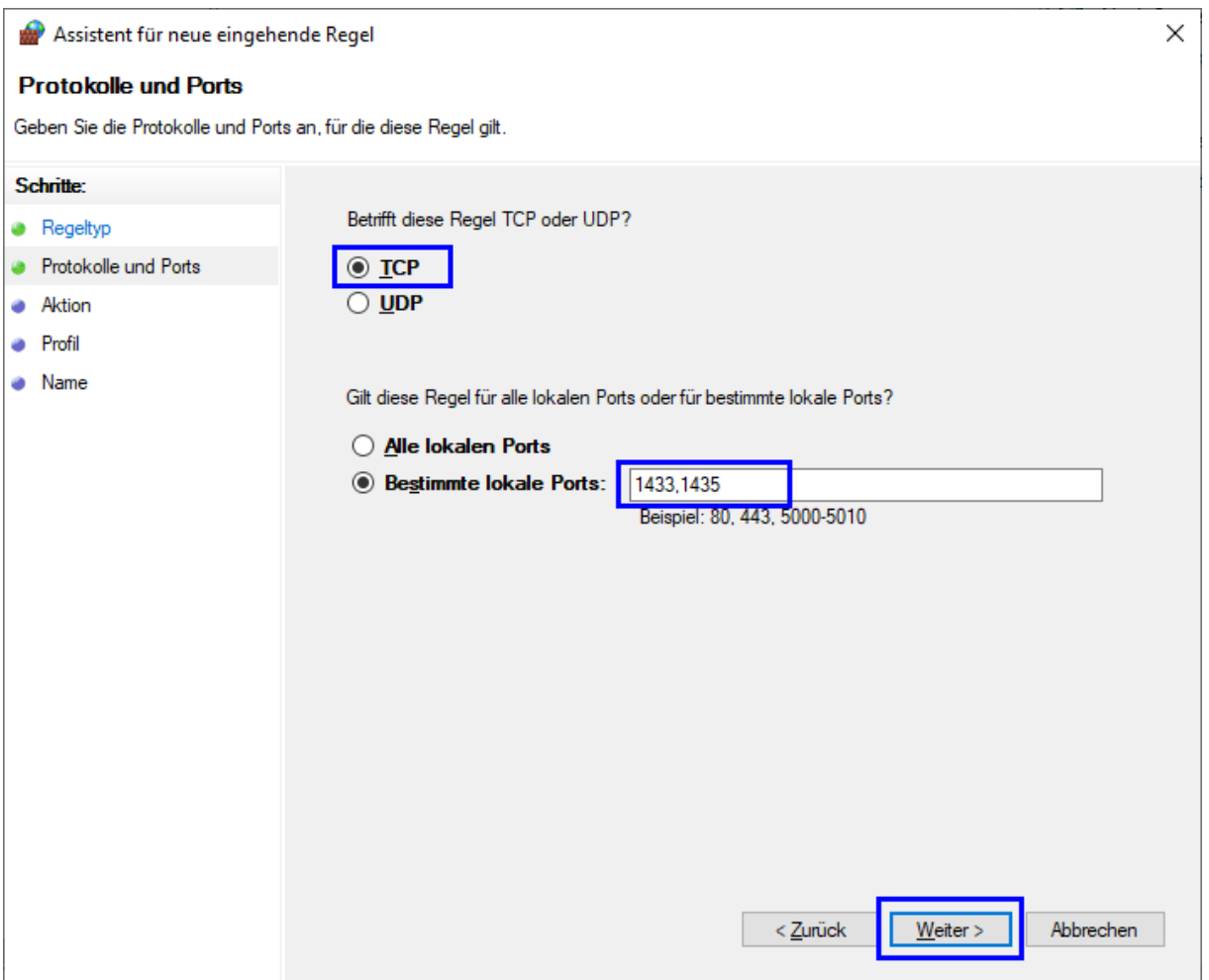

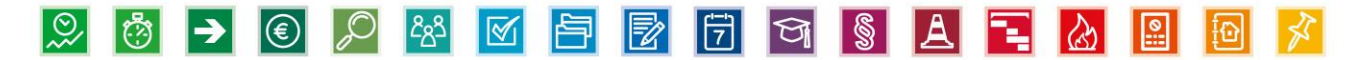

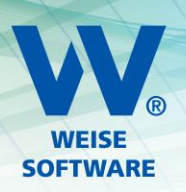

Die Einstellungen für **Aktion** und **Profil** können Sie so belassen und jeweils über **Weiter** zur Namenseingabe wechseln.

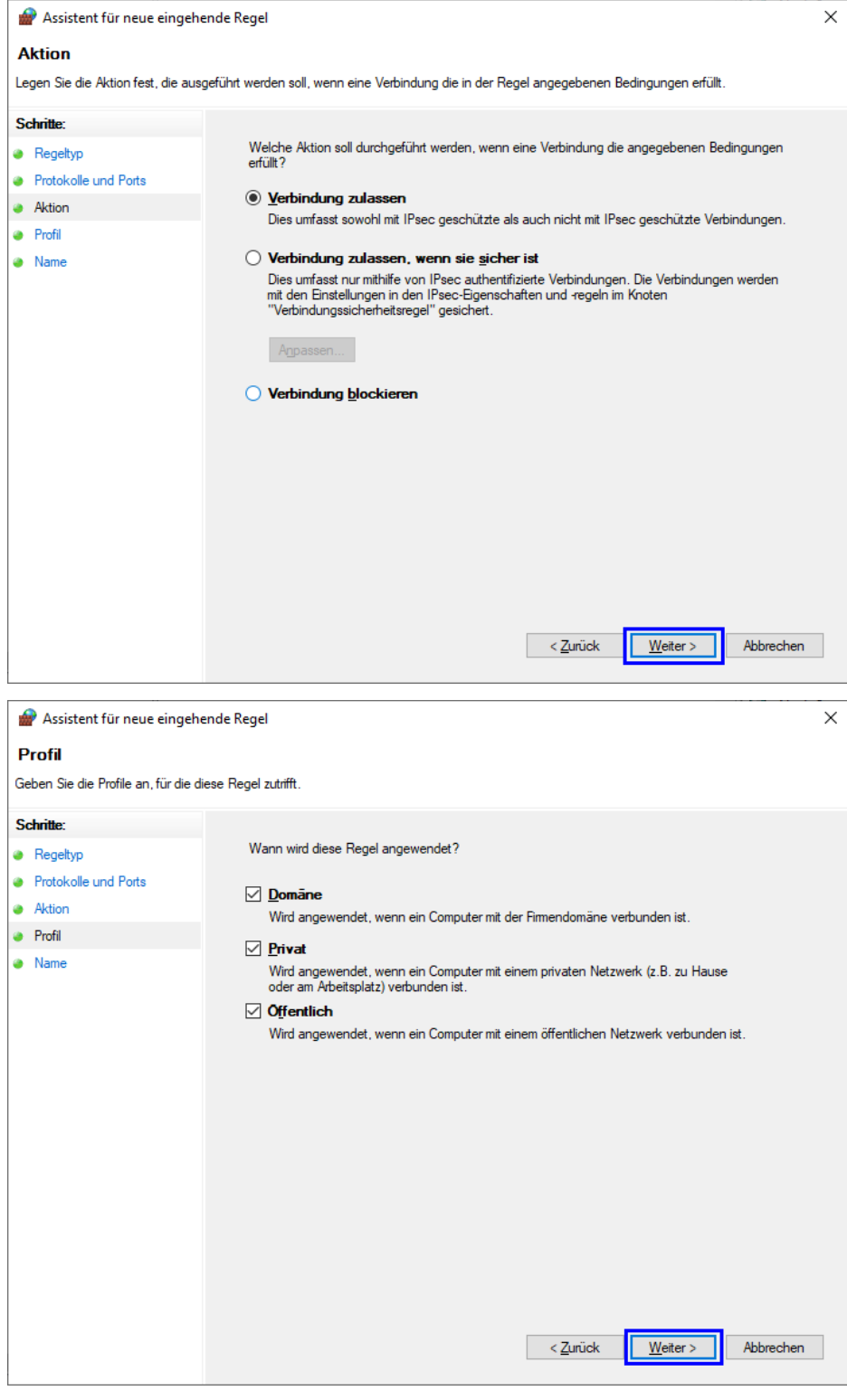

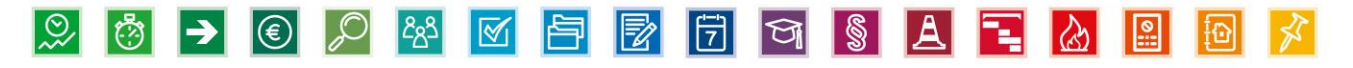

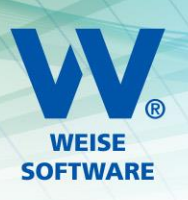

Den Namen können Sie beliebig wählen. Wir schlagen **VVW Software TCP** vor. Über **Fertig stellen** legen Sie die Regel an.

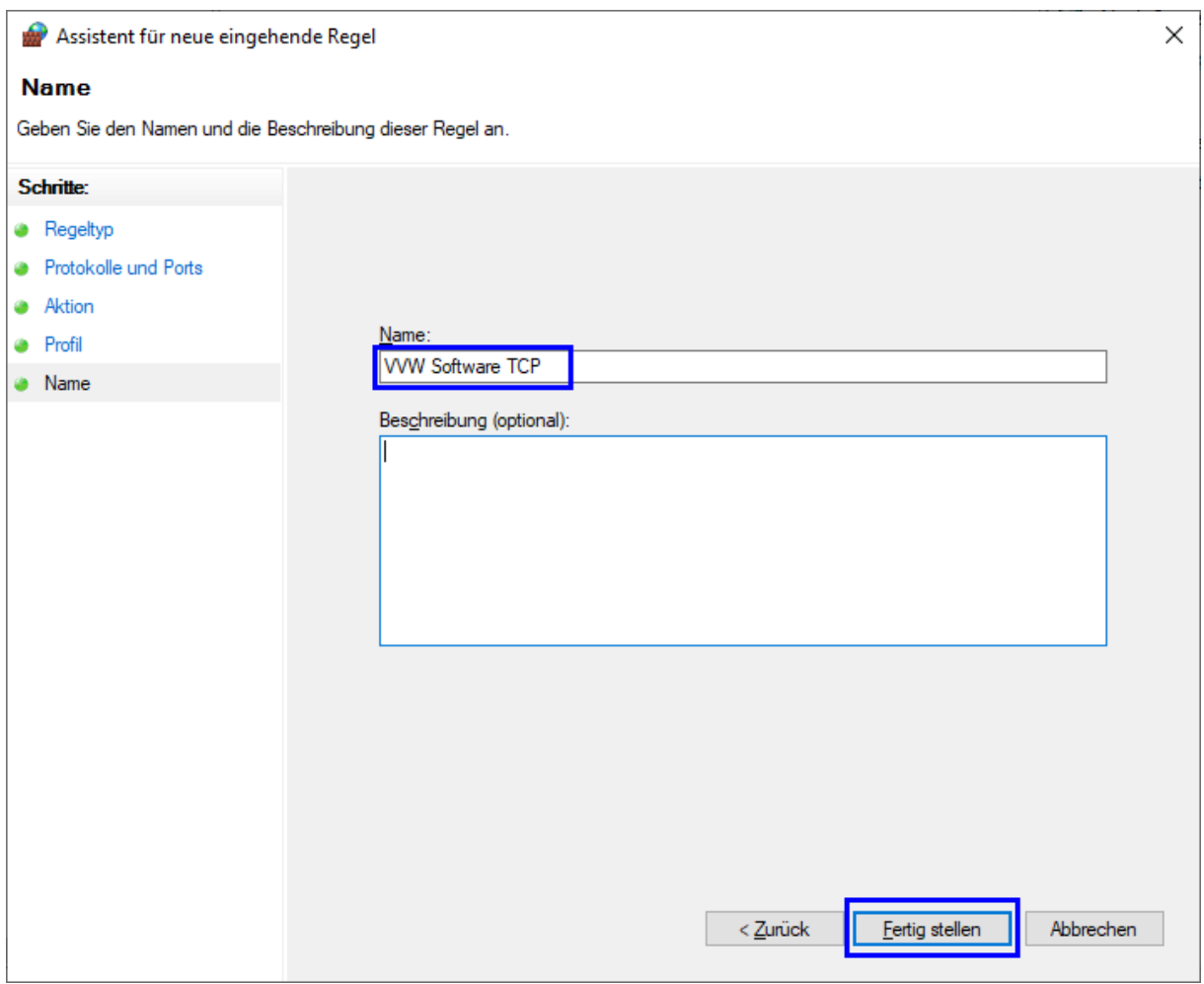

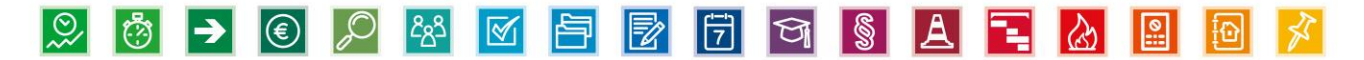

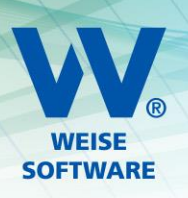

### 1.2.2.B DIE ZWEITE REGEL BETRIFFT UDP

Wählen Sie UDP und tragen Sie bei Bestimmte lokale Ports 1434 ein.

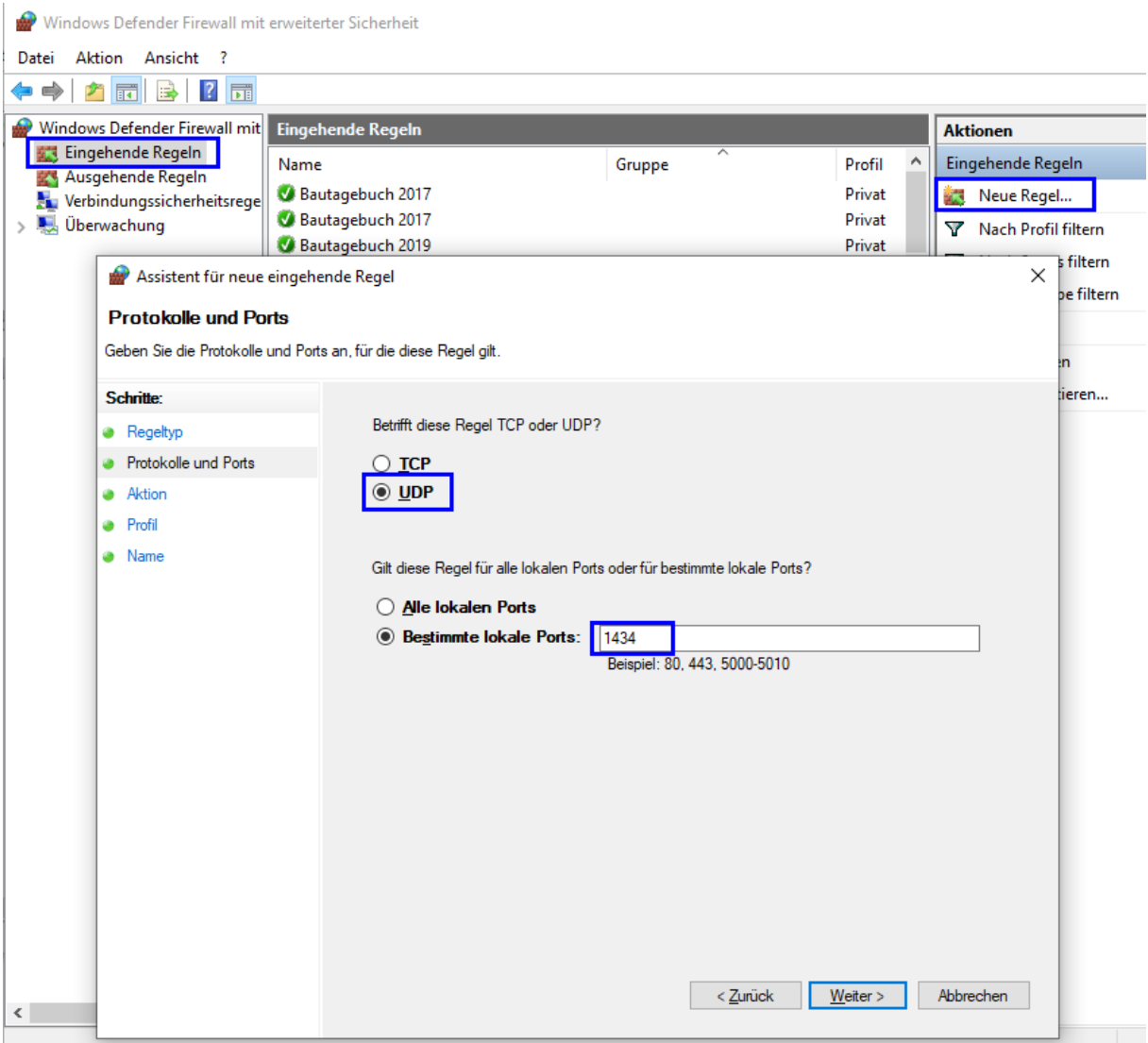

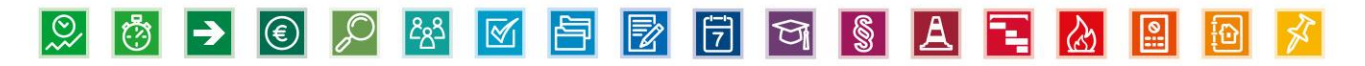

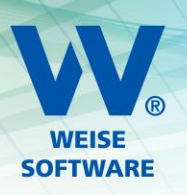

Die Einstellungen für **Aktion** und **Profil** können Sie so belassen und jeweils über **Weiter** zur Namenseingabe wechseln.

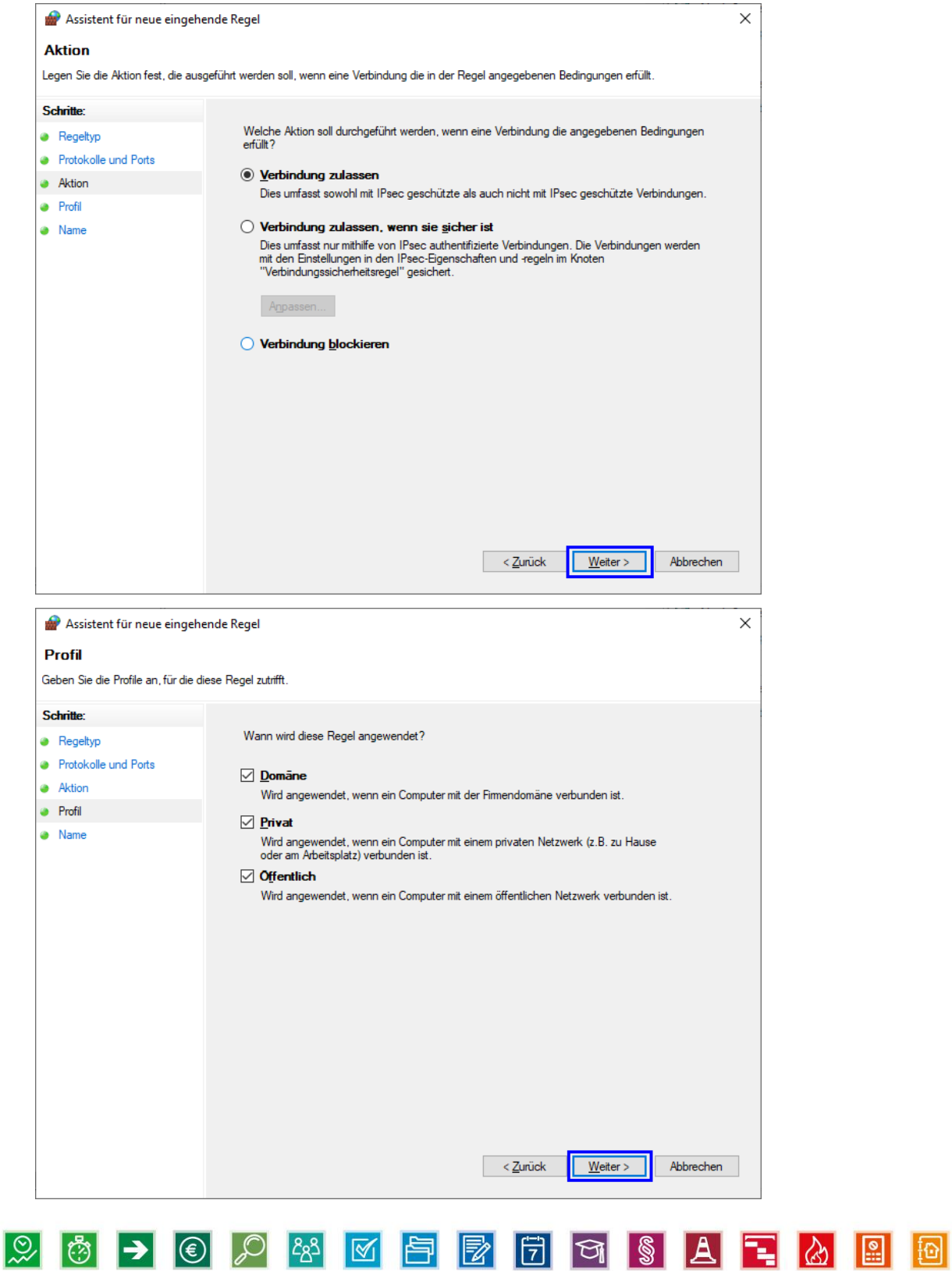

∦`

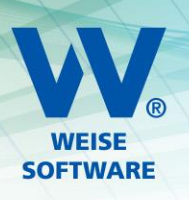

Den Namen können Sie beliebig wählen. Wir schlagen **VVW Software UDP** vor. Über **Fertig stellen** legen Sie die Regel an.

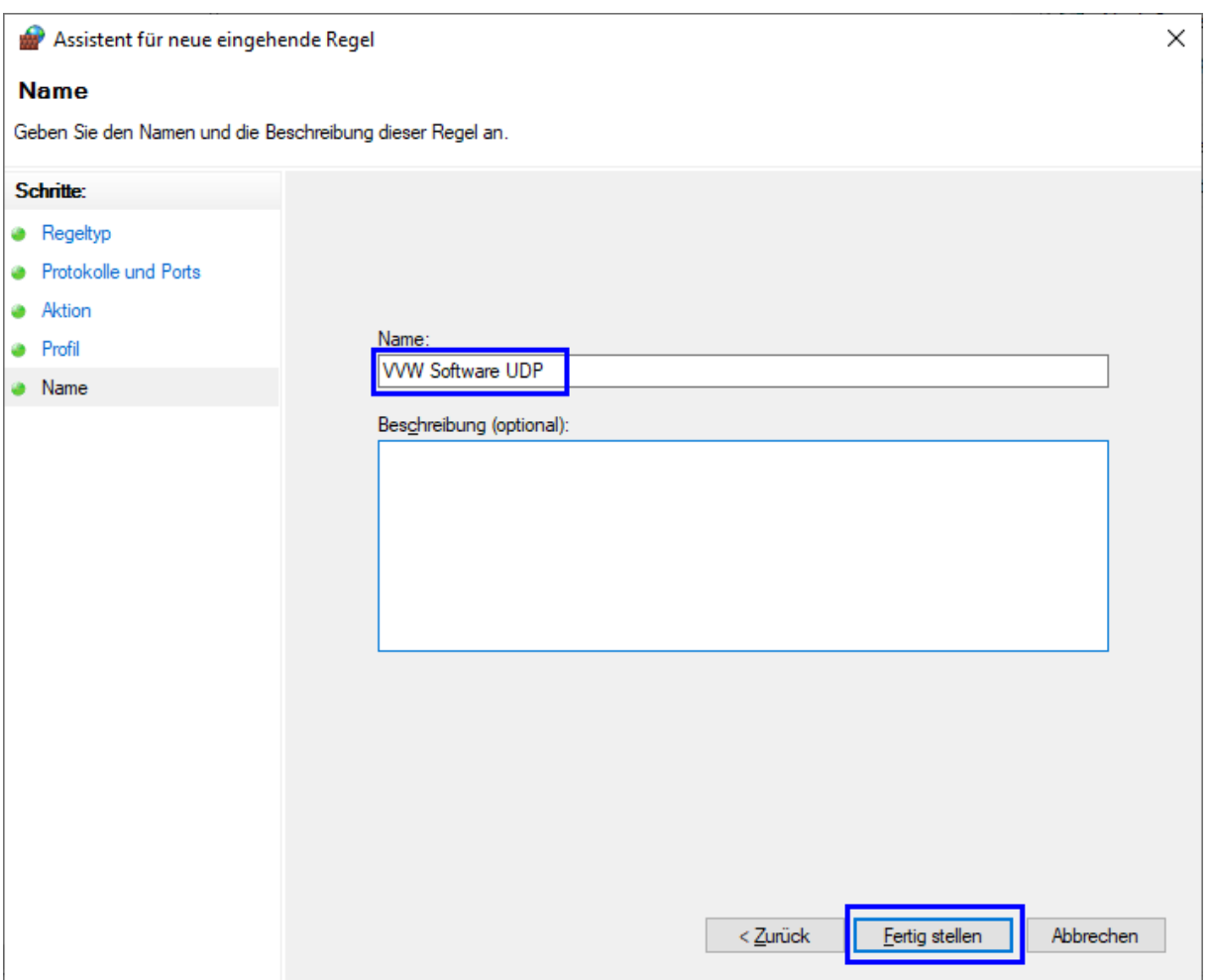

Nun sind alle wichtigen Voreinstellung am Server getroffen. Falls es trotzdem Probleme bei der Verbindung der Clients mit dem Server gibt, können Sie sich gern bei uns im Support melden.

Wir stehen Ihnen Montag bis Freitag von **8.00 Uhr bis 12.00 Uhr und 14.00 Uhr bis 16.00 Uhr** unter der Rufnummer **0351 / 873215-10** oder per Mail [\(info@weise-software.de\)](mailto:info@weise-software.de) zur Verfügung

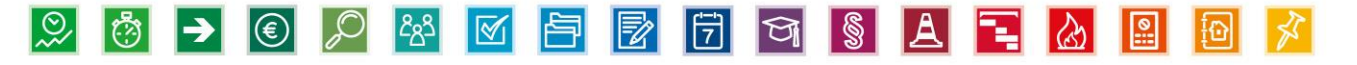